# **WorkCentre® 4250/4260 Series**

# Guida rapida

Versione 4.0 05.01.09

# **WorkCentre® 4250/4260 Series**

 $\bullet$ 

Guida rapida

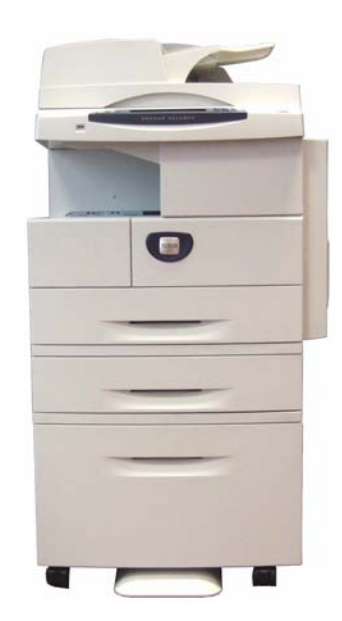

# **Xerox WorkCentre 4250/4260 Series Guida rapida**

Grazie per aver scelto un sistema della serie Xerox WorkCentre 4250/4260. Seguire le procedure descritte in questa guida, nell'ordine in cui sono presentate, per: Connettere la stampante della serie WorkCentre 4250/4260 alla rete Configurare la stampante della serie WorkCentre 4250/4260 Installare le funzioni opzionali Utilizzare la stampante della serie WorkCentre 4250/4260

# **Indice generale**

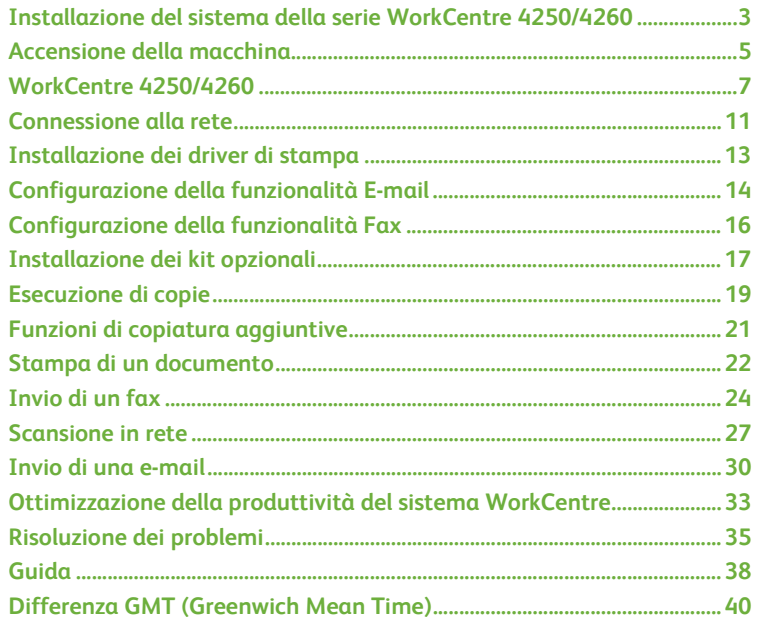

Per informazioni legali e norme in materia di sicurezza, conformità agli standard ambientali, copie illegali, riciclaggio e smaltimento del prodotto, vedere le relative sezioni nella Guida per l'utente.

Per informazioni più dettagliate su qualsiasi funzione disponibile nel sistema, vedere la Guida per l'utente e il CD System Administration (CD per l'amministrazione del sistema, disponibile in lingua inglese).

Per assistenza con il prodotto e informazioni in merito alle procedure per ordinare materiali di consumo e supporti, visitare il sito Web Xerox alla pagina *www.xerox.com/support***.**

*Redazione e traduzione:*

*Xerox GKLS European Operations Bessemer Road Welwyn Garden City Hertfordshire AL7 1BU REGNO UNITO*

© 2008 Xerox Corporation.

Xerox® e il design della sfera della connettività sono marchi di Xerox Corporation negli Stati Uniti e/o in altri paesi.

Le informazioni contenute in questo documento sono corrette al momento della pubblicazione. Xerox si riserva il diritto di modificare tali informazioni in qualsiasi momento, senza preavviso. È fatta riserva di includere eventuali aggiornamenti tecnici nelle edizioni successive.

Per le informazioni più recenti, visitare il sito Web *www.xerox.com/support.*

# <span id="page-6-0"></span>**Installazione del sistema della serie WorkCentre 4250/4260**

- *1* Estrarre la macchina e i componenti hardware opzionali dalla confezione.
- *2* Individuare le istruzioni di installazione.
- *3* Seguire le istruzioni per assemblare la macchina e i componenti hardware opzionali. Segue la tabella delle configurazioni di sistema disponibili.

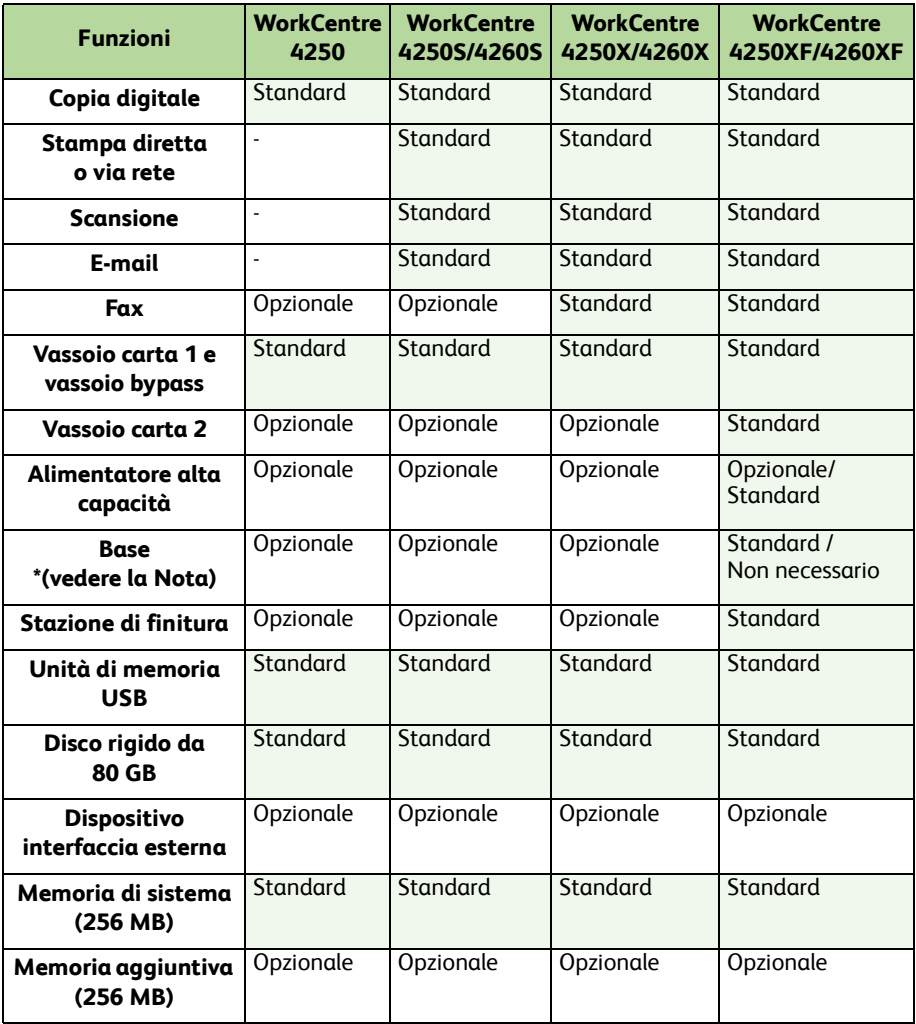

**NOTA:** *il tipo di supporto disponibile dipende dalla configurazione.*

- *4* Altri elementi forniti in dotazione:
	- Cavo di alimentazione
	- CD della documentazione per l'utente
	- CD System Administration (CD per l'amministrazione del sistema, disponibile in lingua inglese)
	- CD dei driver di stampa (non fornito con la copiatrice WorkCentre 4250)
	- CD Nuance (non fornito con la copiatrice WorkCentre 4250)
	- Guida rapida (questo documento)
	- Cartuccia toner
	- Etichette del pannello comandi
	- Scheda di attivazione prodotto
	- Cavo telefonico (solo con i sistemi della serie WorkCentre 4250/4260 nelle configurazioni X e XF con opzione Fax)

# <span id="page-8-0"></span>**Accensione della macchina**

Dopo l'assemblaggio, la macchina deve essere configurata. Per la configurazione, utilizzare la scheda di attivazione prodotto quando si accende la macchina la prima volta.

La scheda di attivazione prodotto è contenuta in un tubo di plastica all'interno della scatola della macchina. Di seguito è descritta la procedura di configurazione della macchina.

*1* Individuare il tubo contenente la **scheda di attivazione prodotto**. Rimuovere la scheda di plastica e

premere con delicatezza per staccare la scheda.

- *2* Collegare il cavo di alimentazione alla macchina e a una presa di corrente idonea.
- *3* Accendere la macchina.

Fessura lettore di schede

*4* Installare la scheda di attivazione prodotto nella fessura del lettore di schede sul retro della macchina.

O.

*5* Viene visualizzata la schermata *Lingua*. Selezionare la lingua preferita per l'installazione, quindi **Salva**. LED verde

ര

- *6* Viene visualizzata la schermata *Installazione guidata*. Selezionare **Seguente**.
- *7* Viene visualizzata la schermata *Impostazioni di attivazione prodotto*. Seguire le istruzioni sullo schermo.

**NOTA:** *se la luce LED verde smette di lampeggiare e rimane illuminata per 10 secondi circa, significa che la configurazione è stata eseguita correttamente.* 

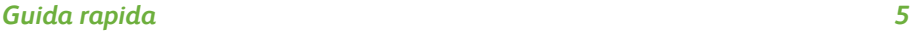

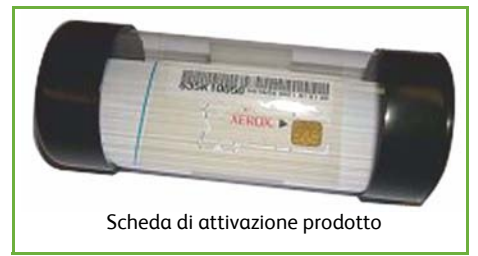

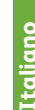

- *8* Rimuovere la scheda di attivazione prodotto e selezionare **Seguente** sullo schermo.
- *9* Viene visualizzata la schermata *Formato carta di default*. Selezionare prima A4 (o 8,5 x 11 pollici) e poi **Seguente**.
- *10* Viene visualizzata la schermata *Numeri assistenza clienti e materiali*. Inserire il **Numero assistenza clienti** e il **Numero materiali di consumo**, quindi scegliere **Seguente**.

**NOTA:** *il numero visualizzato qui è solo un esempio. È possibile lasciare vuoti questi campi se non si conoscono i numeri corretti.* 

- *11* Le 4 schermate successive consentono di impostare il **Formato data**, la **Data**, il **Formato ora** e l'**Ora**. Seguire le istruzioni per inserire le informazioni appropriate scegliendo **Seguente** in ogni schermata.
- *12* Viene visualizzata la schermata *Congratulazioni*. Ciò indica che la fase di impostazione del sistema è stata completata. Per continuare, selezionare **Fine**.

**NOTA:** *in alcune zone, viene visualizzata una schermata per richiedere un codice Page Pack. In tal caso, rivolgersi all'assistenza clienti per richiedere il codice.*

- *13* Sullo schermo sensibile della macchina viene visualizzata la schermata *Autocontrollo della macchina in corso* mentre vengono applicate le impostazioni di configurazione. Al termine di questa fase, viene visualizzata la schermata *Copiatura di base*. A questo punto, la macchina è pronta per l'uso.
- *14* Se è installata la funzione Fax, viene visualizzata la procedura di installazione guidata per il fax. Vedere *[Configurazione della funzionalità Fax a pagina 16](#page-19-0)*.

# <span id="page-10-0"></span>**WorkCentre 4250/4260**

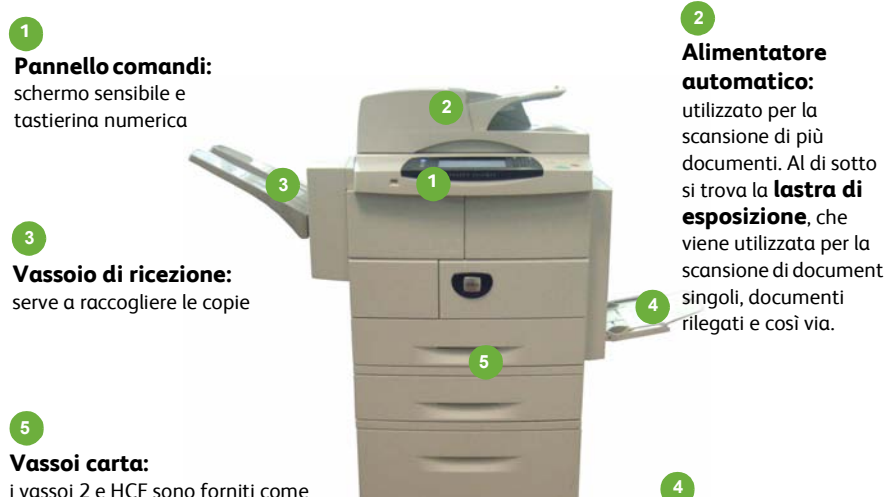

standard su WorkCentre 4250/4260XF e come opzioni su altre configurazioni.

**Vassoio bypass:** utilizzato per i supporti speciali.

# **All'interno del sistema**

La macchina contiene due CRU (unità sostituibili dal cliente): la cartuccia toner (**6**) e la cartuccia fotoricettore (**7**).

Il numero di serie è riportato all'interno della copertura anteriore.

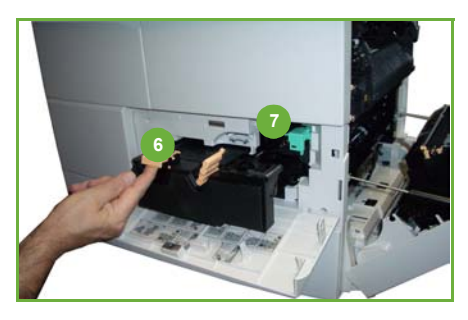

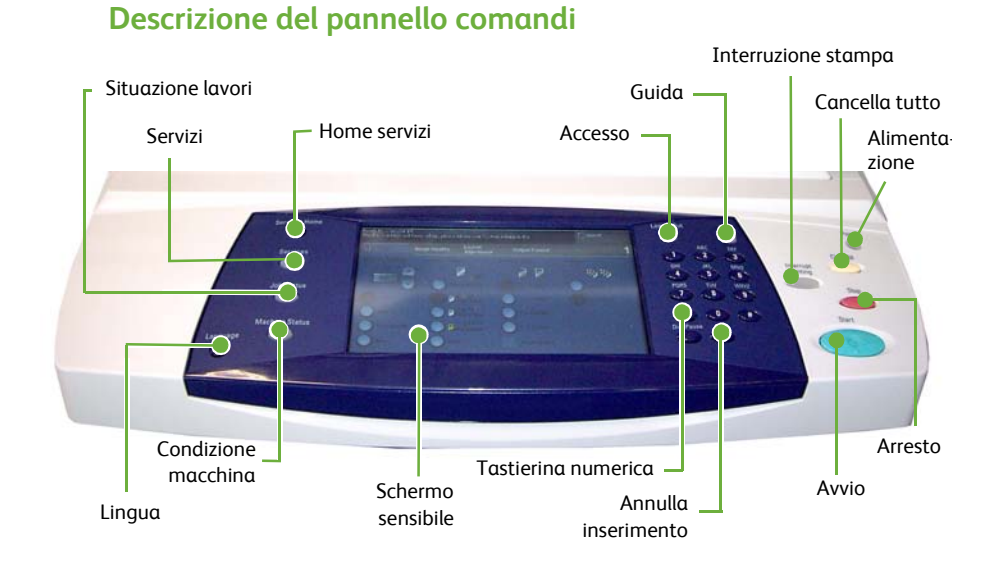

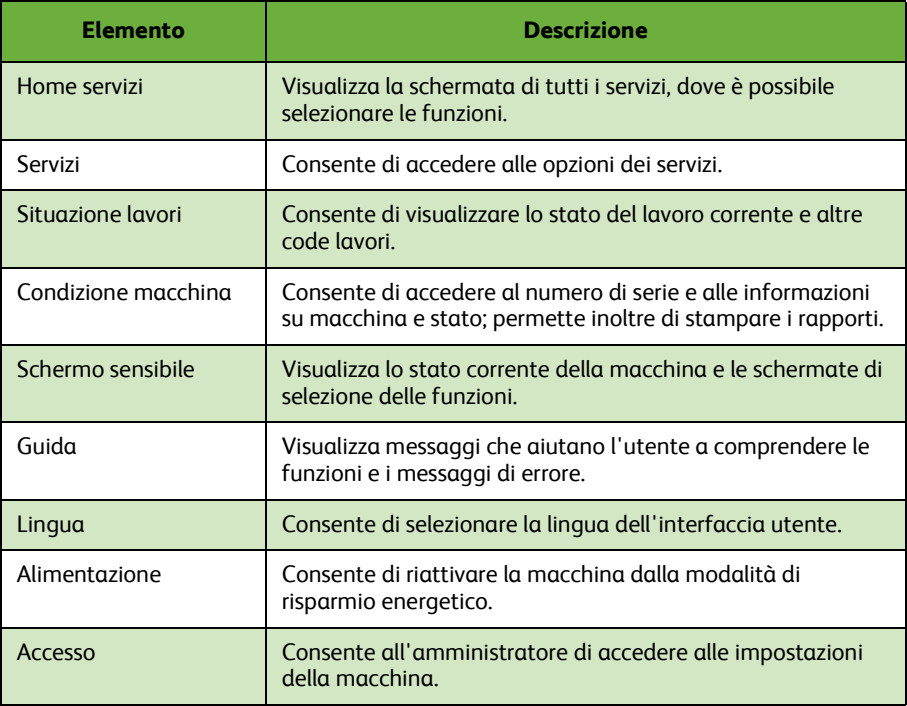

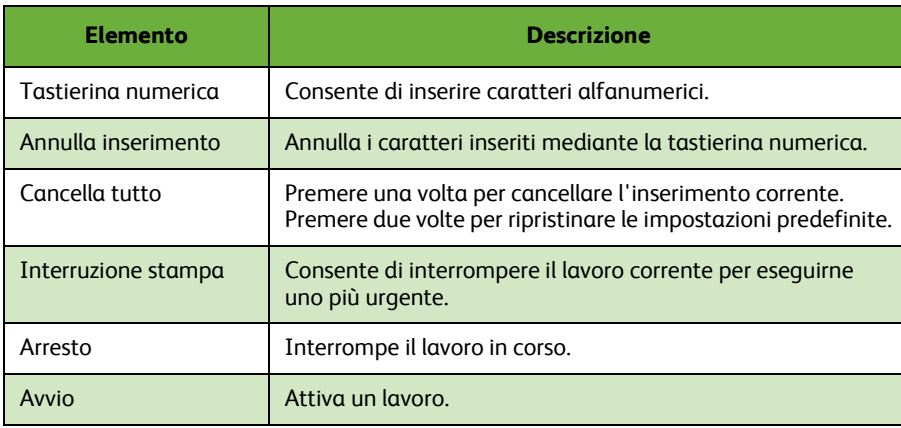

# **Caricamento della carta nei vassoi**

- *1* Aprire il vassoio carta e caricarvi la carta. NON superare la linea di riempimento massimo.
- *2* Regolare le guide per tenere la pila di carta contro il lato destro del vassoio.
- *3* Quando si chiude il vassoio, viene visualizzata la schermata *Impost. carta*. Specificare il formato, il tipo e il colore della carta caricata e poi premere **Conferma**.

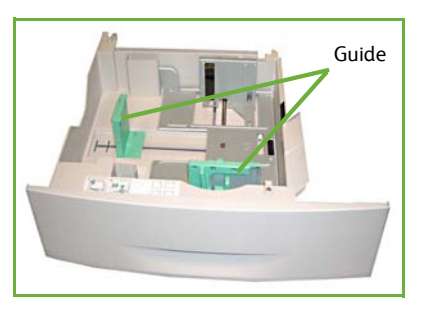

# **Caricamento dei documenti**

I documenti possono essere caricati nell'alimentatore automatico oppure posti sulla lastra di esposizione.

- *1* Caricare i documenti da copiare a faccia in su nel vassoio dell'alimentatore automatico. Il bordo superiore dei documenti deve essere rivolto verso il lato sinistro o posteriore del vassoio.
- *2* Spostare le guide in modo che tocchino entrambi i bordi del documento.

Guide.

Oppure...........

*3* ........sollevare l'alimentatore automatico e posizionare i singoli documenti a faccia in giù sulla lastra di esposizione, allineandoli all'angolo posteriore sinistro.

> **NOTA:** *i documenti vengono scansiti una sola volta anche se è stata selezionata l'opzione di copie multiple.*

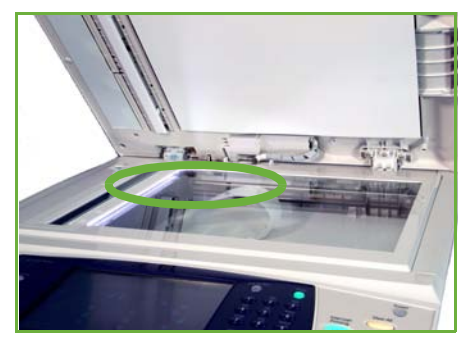

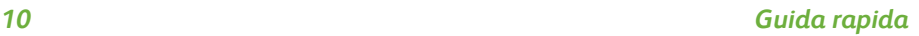

# <span id="page-14-0"></span>**Connessione alla rete**

Seguire queste istruzioni per collegare il sistema a una rete Ethernet TCP/IP. Per collegare la macchina a un tipo di rete diverso oppure per utilizzare altri protocolli, vedere il *CD per l'amministrazione del sistema*.

### **Verifica del funzionamento del sistema**

Prima di collegare la macchina a una rete, controllare che il sistema funzioni correttamente come copiatrice.

*1* Caricare un documento nell'alimentatore automatico ed eseguire tre copie.

2 Se le copie vengono eseguite correttamente, impostare la connessione di rete seguendo questi passaggi. In caso contrario, vedere la sezione *[Risoluzione dei](#page-38-0)  [problemi a pagina 35](#page-38-0)*.

# **Connessione alla rete mediante TCP/IP**

È possibile impostare una connessione alla rete mediante TCP/IP in uno dei seguenti modi:

- **DHCP**: consente di assegnare automaticamente un indirizzo IP alla macchina tramite un server DHCP. Si tratta dell'impostazione predefinita.
- **Indirizzo IP statico**: consente di assegnare manualmente alla macchina l'indirizzo IP fornito dall'amministratore di rete.

All'accensione, la macchina utilizza automaticamente il server DHCP per ricevere i dati di configurazione di rete. Per utilizzare un indirizzo IP statico, è necessario disattivare il server DHCP e inserire manualmente gli indirizzi IP, gateway, server DNS e la subnet mask.

*1* Collegare il cavo Ethernet al connettore RJ45 sul retro della macchina.

> **NOTA:** *il cavo Ethernet non viene fornito insieme alla macchina.*

*2* Per impostare l'indirizzo mediante DHCP, vedere *[Impostazione in rete mediante](#page-15-0)  [DHCP a pagina 12](#page-15-0)*. Per impostare un indirizzo IP statico, passare alla sezione *[Impostazione in rete mediante un indirizzo](#page-15-1)  [IP statico a pagina 12](#page-15-1)*.

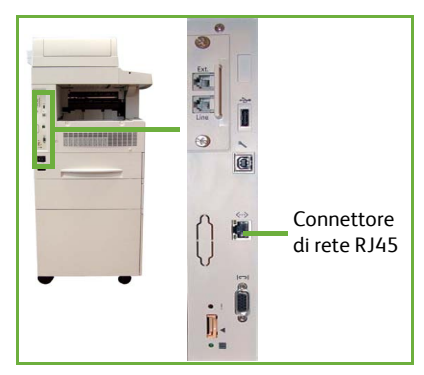

# <span id="page-15-0"></span>**Impostazione in rete mediante DHCP**

Dopo l'avvio, il sistema esegue la negoziazione dell'indirizzo IP con il server DHCP. La configurazione di rete richiede un paio di minuti, attendere che venga completata, quindi controllare l'indirizzo IP assegnato seguendo questa procedura.

- *1* Premere il pulsante **Condizione macchina**. L'indirizzo IP viene visualizzato nella pagina **Condizione macchina**.
- *2* Verificare che un indirizzo IP sia stato assegnato alla macchina e che sia adatto per la rete.

**NOTA:** *se l'indirizzo IP inizia con 169.xxx.xxx.xxx, significa che il server DHCP non ha assegnato correttamente l'indirizzo oppure che DHCP non è abilitato nella rete. Per assistenza, rivolgersi all'amministratore di sistema.*

# <span id="page-15-1"></span>**Impostazione in rete mediante un indirizzo IP statico**

Prima di iniziare, chiedere all'amministratore di rete le seguenti informazioni:

- Indirizzo IP
- Indirizzo gateway
- Subnet mask
- Indirizzo server DNS
- *1* Sul pannello comandi, premere il pulsante **Accesso**, inserire il codice amministrativo **[1111]** e poi premere **Invio**.
- *2* Premere il pulsante **Condizione macchina** e poi selezionare **Strumenti > Configurazione di rete e connettività > Avanzate > Impostaz. rete > Configurazione rete > Opzioni TCP/IP**.
- *3* Selezionare **HTTP** e **Abilita**. Selezionare **Salva**.
- *4* Selezionare **Impostazione di TCP/IP IPv4** oppure **Impostazione di TCP/IP IPv6**.

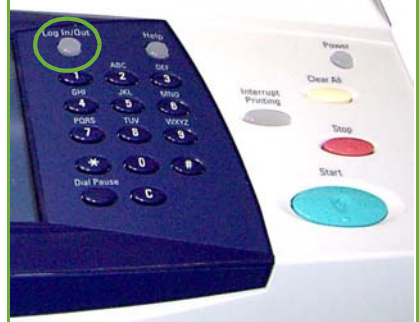

- *5* Premere il pulsante **Indirizzamento dinamico**. DHCP è l'opzione predefinita selezionata. Selezionare **Disabilitato** per disabilitare DHCP e poi **Salva**.
- *6* Selezionare **Nome/Indirizzo**. Inserire il *nome host* premendo sul simbolo della tastierina. Inserire *l'indirizzo IP* premendo su ciascuna casella e inserendo i numeri mediante la *tastierina numerica*. Selezionare **Salva**.
- *7* Selezionare **Subnet e Gateway**. Inserire i valori per *Subnet Mask* e *IP Gateway*. Selezionare **Salva**.
- *8* Se non si desidera configurare le impostazioni DNS, passare al punto successivo. Per configurare le impostazioni DNS, selezionare il pulsante **Configurazione DNS**. Inserire il *Nome dominio* e l'indirizzo del *Server DNS preferito*. Selezionare **Salva**.
- *9* A questo punto, l'indirizzo IP statico è impostato. Premere il pulsante **Accesso** e poi selezionare **Conferma** per disconnettersi e chiudere il menu Strumenti.

# <span id="page-16-0"></span>**Installazione dei driver di stampa**

Questa sezione descrive come installare i driver di stampa utilizzando l'apposito CD.

**NOTA:** *per installare altri driver di stampa oppure se si utilizza un sistema operativo diverso, vedere il CD per l'amministrazione del sistema per dettagli completi.*

I driver di stampa sono contenuti nel CD dei driver fornito in dotazione al sistema.

Dal CD dei driver di stampa è possibile scaricare più componenti contemporaneamente per l'installazione, ad esempio driver di stampa, documentazione utente e file PPD (PostScript<sup>®</sup> Printer Descriptions). Per utilizzare il programma di installazione, caricare il *CD-ROM dei driver* fornito in dotazione con il sistema.

- *1* Nella workstation client, inserire il *CD dei driver* nell'unità CD.
- *2* Se il CD non viene avviato automaticamente, aprire il menu **Start**, selezionare **Esegui** e poi esplorare l'unità CD. Selezionare **Impostazione** e poi fare clic su **OK**. Scegliere **OK** per avviare la procedura di installazione.
- *3* Selezionare prima la lingua per l'installazione e poi **Continua**. Viene visualizzata la schermata del driver.

### **NOTA:** *le selezioni disponibili sono:*

**Installazione della stampante e dei driver di scansione** *- Installa sia i driver di stampa sia quelli di scansione.*

**Installa driver stampante** *- Installa solo i driver di stampa.* **Installa driver di scansione** *- Installa solo i driver di scansione.*

Per installare i driver di stampa, attenersi alle istruzioni seguenti.

- *4* Selezionare l'opzione di **installazione dei driver**.
- *5* Selezionare l'opzione di **installazione dei driver di stampa**.

**NOTA:** *il driver PCL6 viene installato automaticamente.*

- *6* Per installare il driver di stampa PCL 5 o PS, selezionare prima **Opzione** e poi le caselle dei driver richiesti.
- *7* Inserire l'indirizzo IP della stampante, il nome DNS o il percorso UNC del sistema.
- *8* Fare clic su **Installa**.
- *9* Seguire le istruzioni visualizzate per effettuare l'installazione.
- *10* A installazione completata, inviare una stampa di prova dal driver oppure inviare un lavoro alla stampante WorkCentre 4250/4260.
- *11* Se l'operazione di stampa viene eseguita correttamente, passare alla successiva procedura di configurazione descritta in questa guida. In caso contrario, vedere la sezione *[Risoluzione dei problemi a pagina 35](#page-38-0)*.

Per una spiegazione completa, vedere il CD per l'amministrazione del sistema fornito con la macchina.

# <span id="page-17-0"></span>**Configurazione della funzionalità E-mail**

Se si desidera configurare il servizio E-mail, seguire questa procedura. In caso contrario, passare alla sezione *[Configurazione della funzionalità Fax a pagina 16](#page-19-0)*.

**NOTA:** *se il pulsante E-mail non è visualizzato nella schermata iniziale dei servizi, occorre abilitare prima E-mail nel percorso Strumenti. (Premere* **Login/Logout > Password [1111] > Invio > Condizione macchina > Strumenti > Interfaccia utente > Attivaz. servizio > E-mail > Abilita***).*

Prima di avviare la procedura di configurazione, verificare che i seguenti elementi siano disponibili e che le seguenti operazioni siano state effettuate.

- Accertarsi che la macchina funzioni correttamente in rete e che il servizio E-mail sia disponibile nella schermata iniziale dei **servizi**.
- Assicurarsi che i protocolli TCP/IP e HTTP siano configurati e funzionino in modo corretto nel dispositivo. Vedere *[Impostazione in rete mediante un indirizzo IP](#page-15-1)  [statico a pagina 12](#page-15-1)*.
- Ottenere l'indirizzo IP di un server di posta SMTP funzionante in grado di accettare la posta in ingresso.
- Verificare che le impostazioni DNS siano configurate correttamente e ottenere il nome di dominio, se necessario.
- Creare un account e-mail che il sistema possa utilizzare come indirizzo *Da* predefinito.
- Controllare che l'account e-mail funzioni inviando un'e-mail all'account del dispositivo Xerox. Questa operazione deve essere eseguita utilizzando un client di posta in rete in grado di supportare i protocolli SMTP (Simple Mail Transfer Protocol) e POP3 (Post Office Protocol 3).

Per configurare le impostazioni e-mail è necessario utilizzare l'applicazione Servizi Internet CentreWare, alla quale si accede mediante un browser Web.

- *1* Aprire il browser Web e inserire l'indirizzo TCP/IP della macchina nella barra degli indirizzi. Premere **Invio**.
- *2* Selezionare **Proprietà > Connettività > Protocolli > TCP/IP**.
- *3* Inserire il nome di dominio nella casella *Nome dominio* (ad esempio: abc.xyz.azienda.com). Se si utilizzano nomi host, è necessario configurare solo le impostazioni DNS.

**NOTA:** *se la macchina è stata configurata per l'indirizzamento dinamico (DHCP o BootP), il campo Nome dominio non è accessibile. Se occorre modificare l'indirizzamento, selezionare* **Static** *(Statico) nell'elenco Risoluzione indirizzo IP.* 

- *4* Scorrere fino in fondo alla schermata e selezionare il pulsante **Applica** per applicare le modifiche.
- *5* Immettere il *nome utente* e il *codice* dell'amministratore. Le impostazioni predefinite sono **[admin]** (con distinzione tra maiuscole e minuscole) e **[1111]**.
- *6* Dal menu *Protocolli*, selezionare **Server SMTP**.
- *7* Selezionare *Indirizzo IP* o *Nome host* e inserire il *nome host* o l'*indirizzo IP* e il *numero porta* (1-65535) del server SMTP. Il numero porta predefinito è 25.
- *8* Se necessario, selezionare la casella di controllo *Il server richiede l'autenticazione SMTP*.
- *9* Inserire il *nome di login* e la *parola di accesso*.
- *10* Fare clic su **Applica** per confermare le impostazioni.
- *11* Dal menu *Proprietà*, selezionare **Servizi > Impostazioni e-mail > Default**.
- *12* Per modificare le impostazioni della schermata di configurazione e-mail, fare clic su **Modifica** per ciascun gruppo di opzioni.

**NOTA:** *per inviare e-mail dal dispositivo è necessario un indirizzo Da:. Per specificare un indirizzo Da: predefinito, selezionare Modifica dal gruppo Generale.*

*13* Al termine, fare clic su **Applica.**

**NOTA:** *per ulteriori informazioni su tutte le funzioni e-mail, compresa la configurazione di rubriche, vedere il CD per l'amministrazione del sistema.*

# <span id="page-19-0"></span>**Configurazione della funzionalità Fax**

La funzionalità Fax è una dotazione standard nei sistemi della serie WorkCentre 4250X/XF e 4260X/XF. Il kit fax può essere impostato facilmente durante l'installazione della macchina.

# **Impostazione del kit fax**

- *1* Installare il kit fax seguendo le apposite istruzioni fornite.
- *2* Collegare il cavo della linea telefonica al connettore *Linea* sulla macchina.
- 3 Se lo si desidera, collegare un ricevitore telefonico al dispositivo tramite il connettore *Est.*.
- *4* Sul pannello comandi, premere il pulsante **Accesso**, inserire il codice amministrativo **[1111]** e poi selezionare **Invio**.
- *5* Premere il pulsante **Condizione macchina** e poi **Strumenti > Interfaccia utente > Attivaz.**

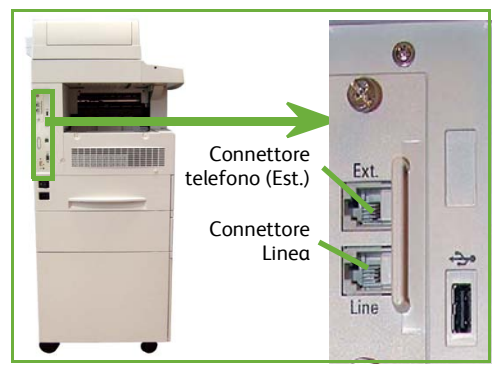

**servizio > Fax incorporato**. Viene visualizzata la schermata Installazione fax.

- *6* Selezionare il proprio paese (o quello più vicino) premendo sulla relativa voce nell'elenco *Impostazione paese* e poi selezionare **Seguente**.
- *7* Selezionare il metodo di composizione richiesto. Per una linea a toni, selezionare **Toni**. Per una linea a 10 impulsi al secondo, selezionare **Impulsi**. In caso di dubbio, selezionare **Toni**.
- *8* Premere sul simbolo della tastierina per il *Numero fax* e inserire il numero di fax della macchina.
- *9* Premere sul simbolo della tastierina per il *Nome macchina* e inserire un nome personalizzato per la macchina.
- *10* Selezionare prima **Salva** e poi **Chiude.** La macchina viene riavviata. Da questo momento, le trasmissioni fax vengono inviate e ricevute in base alle impostazioni predefinite. Per modificare le impostazioni fax, accedere al percorso Strumenti (come descritto ai punti 4 e 5) e poi selezionare **Strumenti > Interfaccia utente > Impost. servizio fax**. In questa finestra è possibile selezionare e modificare le varie opzioni fax.

# *Guida rapida 17*

# <span id="page-20-0"></span>**Installazione dei kit opzionali**

Questa sezione contiene le istruzioni per installare e configurare le funzioni opzionali:

- Contabilità di rete
- Fax server

**NOTA:** *per ulteriori istruzioni sull'installazione e sulla configurazione delle funzionalità Fax server e Contabilità di rete, vedere il CD per l'amministrazione del sistema.*

# <span id="page-20-1"></span>**Installazione dei kit opzionali**

La procedura di installazione è la stessa per tutti i kit opzionali. Ciascun kit contiene una scheda di attivazione della funzione e le relative istruzioni.

*1* Con la macchina accesa, inserire la scheda di attivazione della funzione nella fessura del lettore di schede, che si trova sul retro della macchina. La spia della scheda di attivazione funzione si accende (prima diventa rossa, poi verde lampeggiante e quindi verde continua).

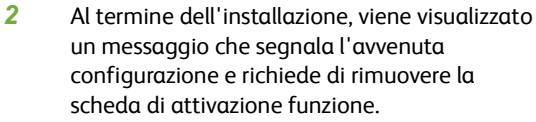

# Fessura lettore di schede

# **Contabilità di rete**

La contabilità di rete consente di gestire l'utenza della macchina fornendo un'analisi accurata e dettagliata dei costi.

I lavori di stampa, scansione, fax e copiatura eseguiti vengono registrati sulla macchina e memorizzati nel registro lavori. Per poter accedere al sistema, gli utenti devono specificare l'ID utente e l'ID conto personale. Il numero di lavori eseguiti viene quindi memorizzato nel registro lavori.

### **Installazione del kit**

Installare il kit. Vedere *[Installazione dei kit opzionali a pagina 17](#page-20-1)*.

### **Abilitazione di Contabilità di rete**

- *1* Sul pannello comandi, premere il pulsante **Accesso**, inserire il codice amministrativo **[1111]** e poi selezionare **Invio**.
- *2* Premere il pulsante **Condizione macchina** e poi selezionare **Strumenti > Contabilità > Attivaz. contabilità > Modo Autenticazione**.
- *3* Sotto l'intestazione Contabilità di rete, selezionare il pulsante **Sì**.
- *4* Selezionare **Salva**.
- *5* Premere il pulsante **Accesso** e poi selezionare **Conferma** per disconnettersi dal sistema.

**NOTA:** *per ulteriori informazioni, vedere la guida per l'amministrazione del sistema.*

### **Fax server**

La funzione Fax server permette agli utenti di inviare documenti a uno o più apparecchi fax tramite la rete telefonica senza la necessità di collegare una linea telefonica dedicata alla macchina. Ciò è possibile collegando la macchina a un server fax di rete in grado di gestire le trasmissioni fax all'interno di un'organizzazione.

### **Installazione del kit**

*1* Installare il kit. Vedere *[Installazione dei kit opzionali a pagina 17](#page-20-1)*.

### **Abilitazione di Fax server**

- *2* Sul pannello comandi, premere il pulsante **Accesso**, inserire il codice amministrativo **[1111]** e poi selezionare **Invio**.
- *3* Premere il pulsante **Condizione macchina** e poi **Strumenti > Interfaccia utente > Attivaz. servizio > Fax server**.
- *4* Selezionare **Abilita**.
- *5* Selezionare **Salva**.
- *6* Premere il pulsante **Accesso** e poi selezionare **Conferma** per disconnettersi e chiudere il menu Strumenti.

**NOTA:** *per ulteriori informazioni, vedere la guida per l'amministrazione del sistema.*

Le funzioni disponibili sono illustrate nella tabella qui sotto.

- <span id="page-22-0"></span>*1* Caricare i documenti da copiare a faccia in su nell'alimentatore automatico oppure porli sulla lastra di esposizione a faccia in giù, allineandoli all'angolo posteriore sinistro.
- *2* Premere il pulsante **Home servizi** e poi **Copia**. Viene visualizzata la schermata *Copia*.
- *3* Selezionare le funzioni richieste sullo schermo sensibile.

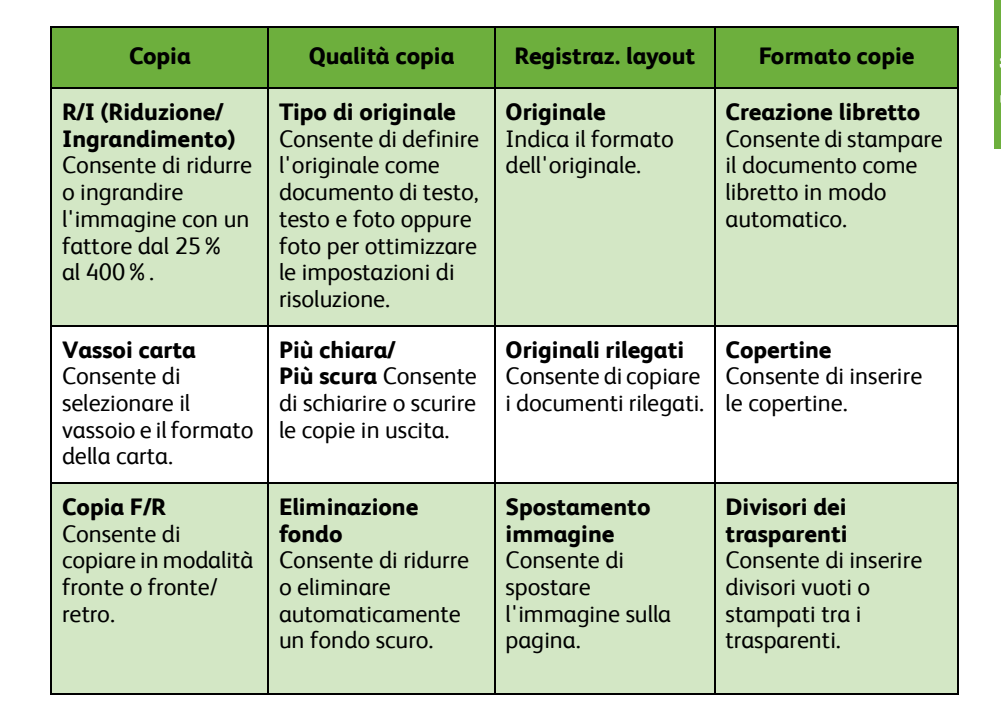

 $1+1$ Selezione  $1+2$  $2+2$  $22+$ 

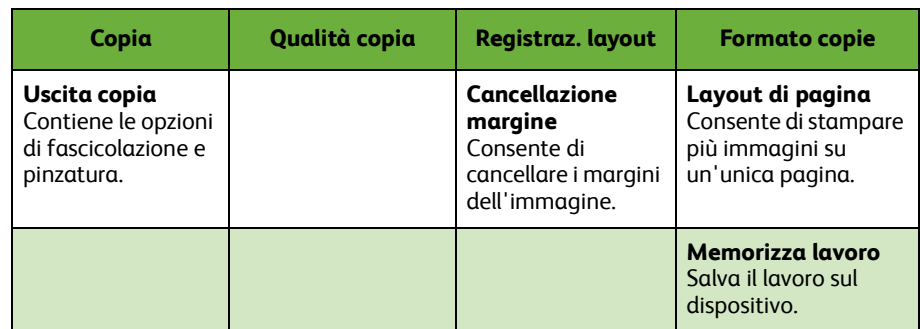

*4* Inserire il numero di copie richiesto mediante la tastierina, quindi premere **Avvio**.

**NOTA:** *per controllare il lavoro di copiatura, premere il pulsante* **Situazione lavori** *sul pannello comandi per visualizzare la schermata Situazione lavori. Il lavoro di copiatura viene visualizzato nella coda.*

# <span id="page-24-0"></span>**Funzioni di copiatura aggiuntive**

# **Riduzione/Ingrandimento**

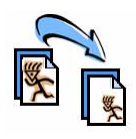

Gli originali possono essere ridotti o ingranditi con un fattore compreso tra il 25% e il 400%. Per utilizzare questa opzione, selezionare **la scheda Copia***.* Selezionare una delle percentuali di *R/I* oppure premere su **Altro** per accedere alle impostazioni personalizzate.

# **Registrazione della qualità immagine**

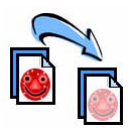

È possibile migliorare la qualità delle copie in base al tipo e alla qualità dell'originale sottoposto a scansione. Per utilizzare questa opzione, selezionare la scheda **Qualità copia**.

**Tipo di originale:** selezionare il tipo di documento da copiare, ad esempio Testo, Foto e testo oppure Foto.

**Più chiara/Più scura**: consente di regolare il livello di luminosità delle copie in uscita.

**Eliminazione fondo:** usare questa opzione per ridurre o eliminare automaticamente il fondo scuro che si crea quando si copia un originale di carta colorata o un quotidiano.

# **Creazione di libretti**

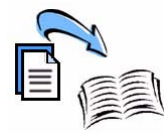

Una serie in sequenza di originali fronte o fronte/retro può essere copiata in modo da creare pratici libretti. La macchina produce automaticamente copie fronte/retro che, una volta piegate, vanno a formare un libretto con paginatura corretta. La macchina è in grado di ridurre le immagini in base al formato selezionato e di posizionarle nella sequenza corretta.

Per utilizzare questa opzione, caricare gli originali nell'alimentatore automatico, selezionare la scheda **Formato copie**, quindi scegliere **Creazione libretto**.

# **Immagini multiple**

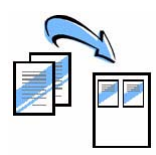

La funzione consente di copiare due o più documenti, in formato ridotto, su un unico foglio di carta ed è particolarmente utile per creare dispense, storie illustrate e documenti per l'archiviazione. Per utilizzare questa opzione, caricare gli originali nell'alimentatore automatico, selezionare la scheda **Formato copie** e poi scegliere **Layout di pagina**. È possibile copiare uno, due o quattro originali su un unico foglio di carta.

# <span id="page-25-0"></span>**Stampa di un documento**

- *1* Verificare che sul PC sia stato installato il driver di stampa corretto. Per installare i driver di stampa, vedere la sezione *[Installazione dei driver di stampa a pagina 13](#page-16-0)*. [È anche possibile accedere ai driver di stampa dal CD dei driver oppure scaricare le](http://www.xerox.com)  [versioni più recenti dal sito Web Xerox all'indirizzo](http://www.xerox.com) *www.xerox.com/support*.
- *2* Aprire il documento da stampare. Fare clic su **File > Stampa** e poi scegliere il sistema Xerox WorkCentre 4250/4260 dall'elenco di stampanti visualizzato.
- *3* Per modificare le opzioni predefinite di stampa, selezionare **Proprietà**.

Il driver di stampa presenta diverse schede contenenti varie opzioni e proprietà.

- La scheda **Carta/Copie** consente di scegliere il tipo di lavoro, il tipo di supporto, formato e colore nonché opzioni di uscita come la stampa fronte/retro.
- La scheda **Layout/Filigrana** presenta varie opzioni per aggiungere filigrane alle pagine, modificare l'orientamento della pagina (orizzontale o verticale) e abilitare la stampa in modalità libretto e immagini multiple.

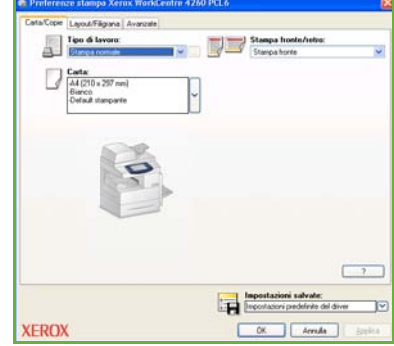

• La scheda **Avanzate** contiene diverse opzioni relative ai font e alla modalità di stampa.

Scegliere le opzioni per il lavoro di stampa e poi **OK** per stampare il documento.

*4* Il lavoro di stampa viene inviato alla macchina e poi visualizzato nella coda *Lavori attivi* finché non viene stampato. Per visualizzare la coda sulla macchina, premere il pulsante **Situazione lavori** sul pannello comandi.

# **Funzioni di stampa aggiuntive**

### **Rotazione immagine**

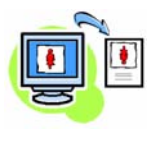

Questa funzione consente di ruotare la pagina di 180 gradi. Per utilizzare questa opzione, selezionare la scheda **Avanzate** e poi fare clic su **Opzioni immagine**. Selezionare **Abilita** per ruotare le immagini pagina di 180 gradi rispetto all'orientamento originale. Selezionare **Disabilitato** per disabilitare la funzione.

### **Impostazioni salvate**

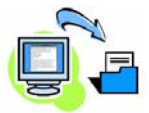

Le funzioni utilizzate frequentemente (o raramente) possono essere salvate mediante l'opzione *Impostazioni salvate*. Questa funzione consente di denominare, salvare e richiamare quasi tutte le funzioni selezionabili per un lavoro di stampa. È possibile memorizzare fino a 50 diverse impostazioni. Per utilizzare questa opzione, selezionare la scheda **Carta/Copie**, e poi fare clic sulla freccia a discesa **Impostazioni salvate**. Selezionare **Salva con nome** per salvare le impostazioni correnti oppure selezionare un'impostazione salvata in precedenza.

# **Risparmio toner**

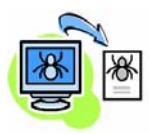

Quando occorre stampare solo bozze è possibile ridurre il toner utilizzato con la funzione *Modo bozza*. La tonalità di stampa risulta più chiara, ma è comunque sufficiente per la lettura ed è ideale per controllare o correggere un documento. Per risparmiare toner, selezionare la scheda **Avanzate** e aprire **Opzioni immagine**. In **Modo bozza** selezionare **Sì**.

# **Aggiunta di filigrane**

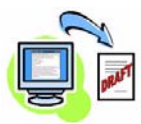

La funzione *Filigrana* consente di creare e stampare testo o bitmap di sfondo sulle pagine dei documenti. È possibile creare nuove filigrane oppure modificare quelle esistenti. Inoltre, si può specificare se le filigrane devono essere stampate in primo piano o sullo sfondo oppure solo sulla prima pagina. Per utilizzare questa opzione, selezionare la scheda **Layout/Filigrana** e poi scegliere l'opzione appropriata nella sezione **Filigrana**.

# <span id="page-27-0"></span>**Invio di un fax**

**NOTA:** *questa funzione non è disponibile su tutte le macchine, ma è standard nelle configurazioni WorkCentre* 4250X/XF e 4260X/XF*.* 

- *1* Caricare i documenti da inviare come fax a faccia in giù sulla lastra di esposizione oppure a faccia in su nell'alimentatore automatico.
- *2* Premere il pulsante **Home servizi** e poi scegliere l'opzione **Fax**. Viene visualizzata la schermata *Fax*.

*3* Inserire il numero di fax del destinatario in uno dei modi descritti qui sotto.

> • Selezione da tastiera - Selezionare l'area di inserimento del numero sullo schermo sensibile e poi inserire

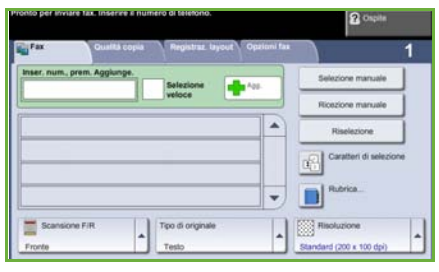

il numero mediante la tastierina numerica.

- Selezione manuale Se è collegato un ricevitore telefonico alla macchina, selezionare Selezione manuale e poi comporre il numero sul telefono oppure utilizzare la tastierina numerica.
- Selezione veloce Premere il pulsante Selezione veloce e poi inserire un numero di selezione veloce preimpostato.
- Agg. Consente di aggiungere vari destinatari all'elenco di invio del fax. Questo pulsante consente di accedere alla rubrica per la selezione di individui e gruppi.

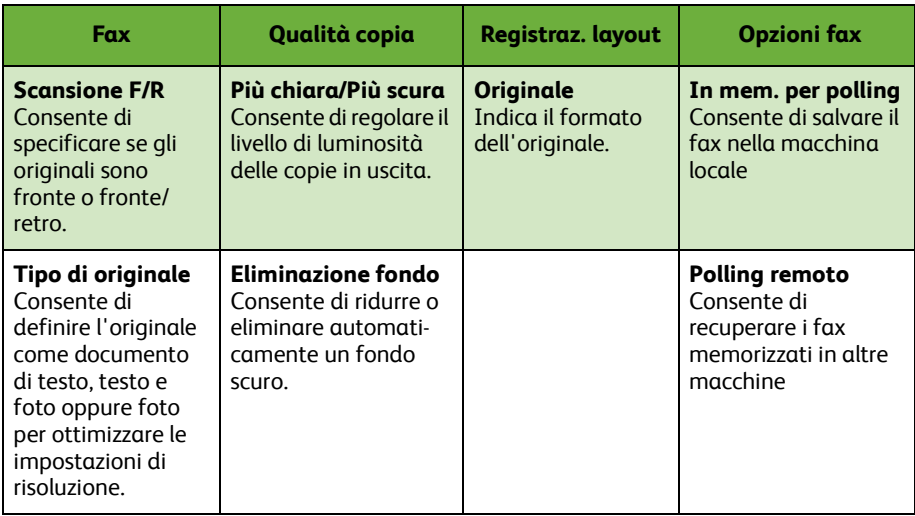

Scegliere le funzioni richieste per il lavoro fax dalla tabella seguente:

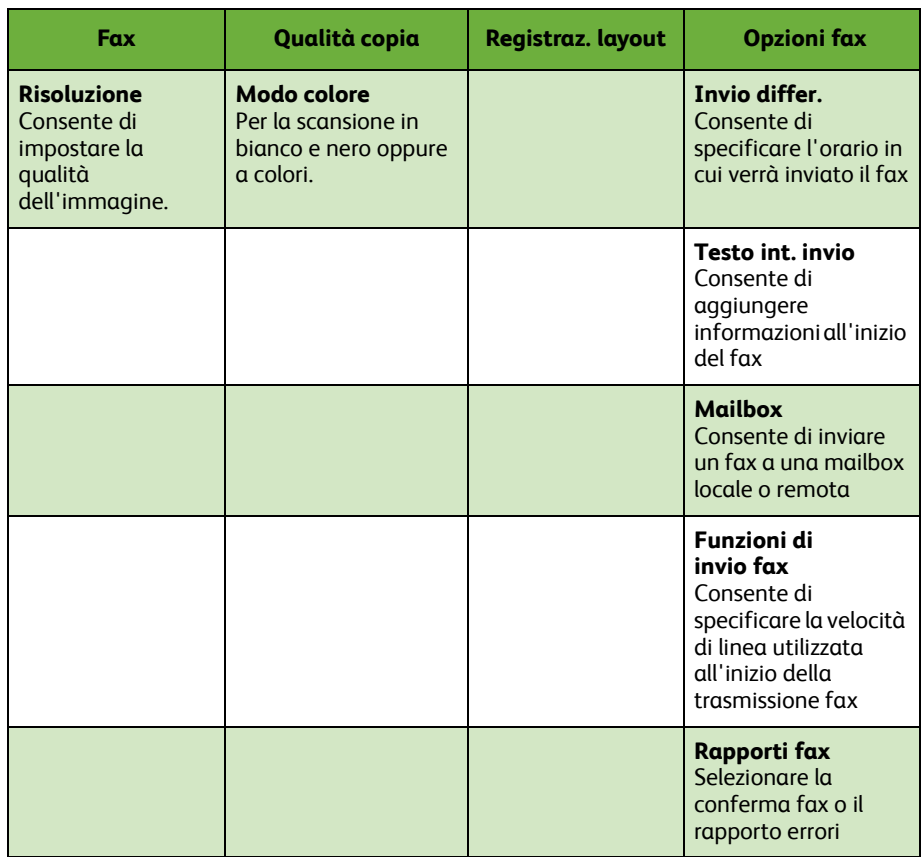

### *4* Premere il pulsante **Avvio** per trasmettere il fax.

**NOTA:** *per controllare il lavoro fax, premere il pulsante* **Situazione lavori** *sul pannello comandi per visualizzare schermata Situazione lavori. Il lavoro viene visualizzato nella coda.* 

# **Funzioni fax aggiuntive**

# **Invio differito**

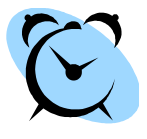

Questa funzione consente di specificare l'ora di trasmissione del fax. Utilizzare questa opzione per trasmettere fax nelle fasce orarie a tariffa ridotta e risparmiare sul costo della chiamata. Per utilizzare questa opzione, selezionare la scheda **Opzioni fax**. Selezionare **Opzioni fax > Invio differito**.

# **Modifica della risoluzione**

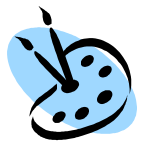

La risoluzione influisce sull'aspetto del fax stampato dall'apparecchio ricevente. Per utilizzare questa opzione, selezionare la scheda **Fax** e scegliere una delle opzioni disponibili nella sezione *Risoluzione*. Scegliere **Standard** per la maggior parte dei documenti di testo, **Fine** per i disegni al tratto e le fotografie, oppure **Superfine** per la grafica e le fotografie con alta risoluzione.

# **Impostazione di una rubrica**

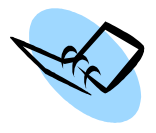

Utilizzare questa funzione per memorizzare i nomi e i numeri di destinatari fax sulla macchina. Le voci memorizzate potranno quindi essere selezionate dall'*Elenco di invio* sulla scheda **Opzioni fax**. Selezionare prima la scheda **Fax** e poi la **Rubrica**. Inserire i dettagli fax di un *individuo*. È possibile inoltre impostare *gruppi* di selezione composti da una serie di voci *individuali*.

# **Rapporti fax**

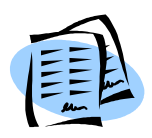

È possibile stampare una varietà di rapporti fax. Per accedere alle opzioni dei rapporti fax, selezionare prima la scheda **Opzioni fax** e poi **Rapporti fax**. Selezionare il rapporto fax che interessa.

In alternativa, premere il pulsante **Condizione macchina**, selezionare **Informazioni macchina > Pagine di informazioni >** e poi scegliere il rapporto.

# <span id="page-30-0"></span>**Scansione in rete**

Scansione in rete consente di scansire dei documenti cartacei e di memorizzarli come file elettronici.

- *1* Caricare i documenti da scansire a faccia in su nell'alimentatore automatico oppure porli sulla lastra di esposizione a faccia in giù.
- *2* Premere il pulsante **Home servizi** sul pannello comandi. Selezionare l'opzione **Scansione in rete**. Viene visualizzata la schermata *Scansione in rete*.
- *3* Selezionare il modello di scansione richiesto dall'elenco.
- *4* Se necessario, modificare le impostazioni del modello mediante le opzioni delle schede **Scansione in rete,**

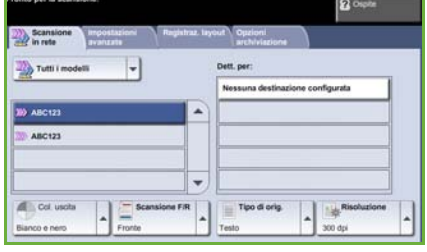

**Impostazioni avanzate, Registraz. layout** e **Opzioni archiviazione**.

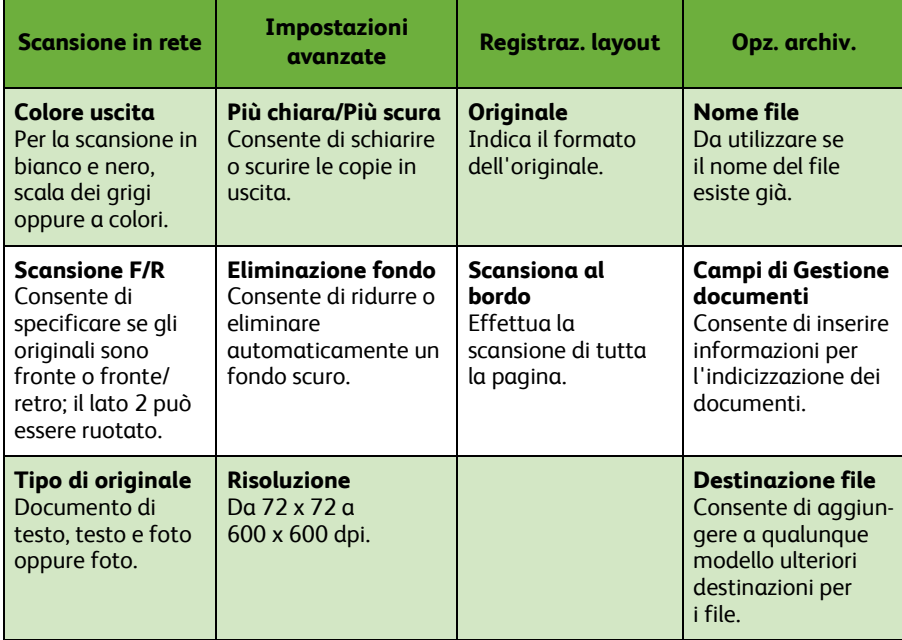

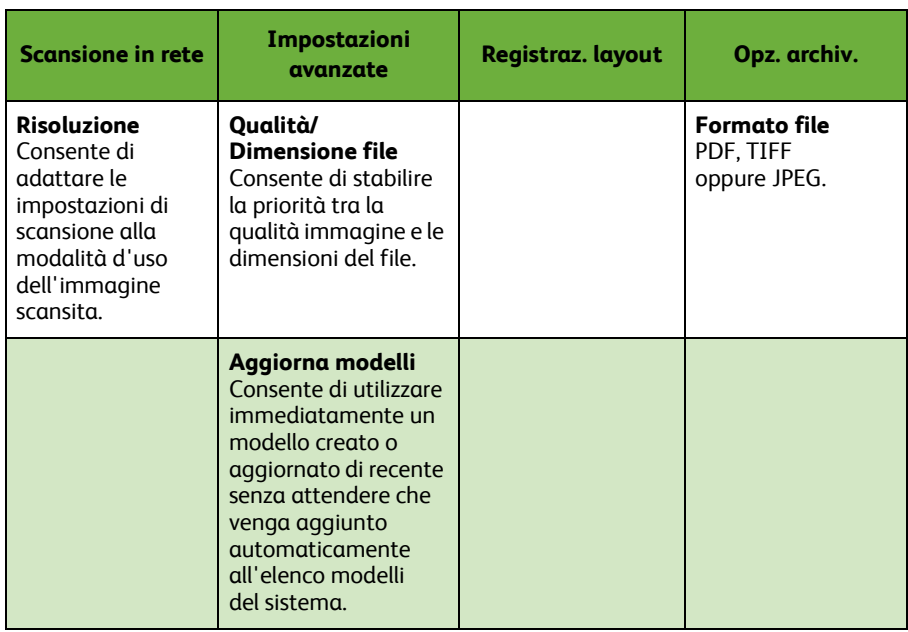

*5* Premere il pulsante **Avvio** per scansire i documenti.

**NOTA:** *per controllare il lavoro di scansione, premere il pulsante* **Situazione lavori** *sul pannello comandi e visualizzare la schermata Situazione lavori. Il lavoro viene visualizzato nella coda.* 

# **Funzioni di Scansione in rete aggiuntive**

# **Creazione di un modello di scansione**

Nella scansione in rete, i modelli vengono utilizzati per definire la destinazione e le impostazioni di scansione dei lavori. In pratica, la creazione di modelli specifici per i lavori di scansione più frequenti consente di ottimizzare l'efficienza del flusso di lavoro.

I nuovi modelli vengono basati sulle impostazioni configurate per il modello predefinito oppure copiando e

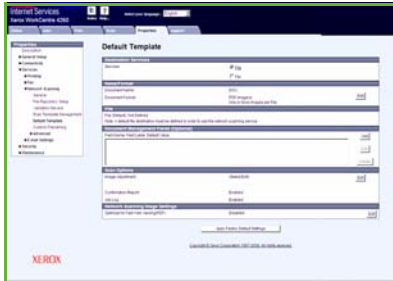

modificando i modelli esistenti. È possibile visualizzare fino a 250 modelli.

- *1* Aprire il browser Web e inserire l'indirizzo TCP/IP della macchina nella barra degli indirizzi. Premere **Invio** e fare clic sulla scheda **Scansione**.
- *2* Nella finestra *Informazioni generali*, inserire un nome per il modello nella casella *Nome modello*. Se necessario, è possibile aggiungere una descrizione e il nome del titolare.
- *3* Fare clic su **Agg.** per creare il nuovo modello. Il modello viene visualizzato nell'elenco **Modelli** sul lato sinistro.

### **Nome/Formato**

*4* Per selezionare il nome e il formato del documento scansito, selezionare **Modifica**. Inserire il nome del documento scansito e scegliere il formato: TIFF, mTIFF, JPEG o PDF. Fare clic su **Applica**.

### **Servizi di destinazione**

*5* Il documento scansito può essere inviato a un archivio (impostato dall'amministratore di sistema) oppure trasmesso come fax se la funzione *Server fax* è abilitata sulla macchina. Selezionare **File** e/o **Fax**. Se si seleziona File, specificare l'archivio di destinazione delle immagini scansite.

### **Campi di Gestione documenti**

*6* Per aggiungere dati per facilitare la gestione delle immagini scansite, selezionare **Agg.** e inserire le informazioni necessarie.

### **Opzioni di scansione**

- *7* Per modificare le opzioni di scansione, selezionare **Modifica**. È possibile impostare la scansione in modalità *fronte/retro*, il *tipo di originale* e le opzioni di scansione avanzate, ad esempio *Più chiara/Più scura*, *Col. uscita*, *Originale* e *Risoluzione*. È possibile inoltre stampare un rapporto di conferma e un registro di lavoro.
- *8* Dopo aver selezionato le opzioni richieste, selezionare il pulsante **Applica**.

# <span id="page-33-0"></span>**Invio di una e-mail**

- *1* Caricare i documenti da inviare come e-mail a faccia in su nell'alimentatore automatico oppure porli sulla lastra di esposizione a faccia in giù.
- *2* Premere il pulsante **Home servizi** sul pannello comandi.
- *3* Selezionare **E-mail**.
- *4* Selezionare **Da** e inserire l'indirizzo da visualizzare nel campo *Da* dell' e-mail.

**NOTA:** *questo campo potrebbe essere già stato preimpostato dall'amministratore e non essere modificabile.*

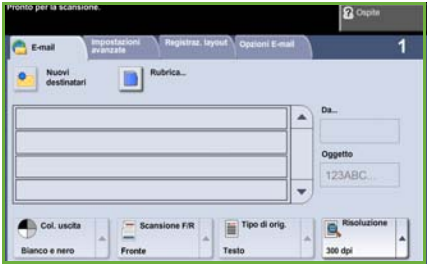

- *5* Selezionare **Nuovi destinatari** e poi inserire l'indirizzo e-mail del destinatario. Se è stata impostata una rubrica, selezionare **Rubrica** e inserire il nome del destinatario. Viene effettuata una ricerca all'interno della rubrica e il destinatario viene selezionato dall'elenco dei nomi risultante. In questo modo, è possibile aggiungere più destinatari all'*Elenco indirizzi*.
- *6* Selezionare le impostazioni corrette per il documento in una delle schede: **E-mail, Impostazioni avanzate, Registraz. layout** oppure **Opzioni E-mail**.

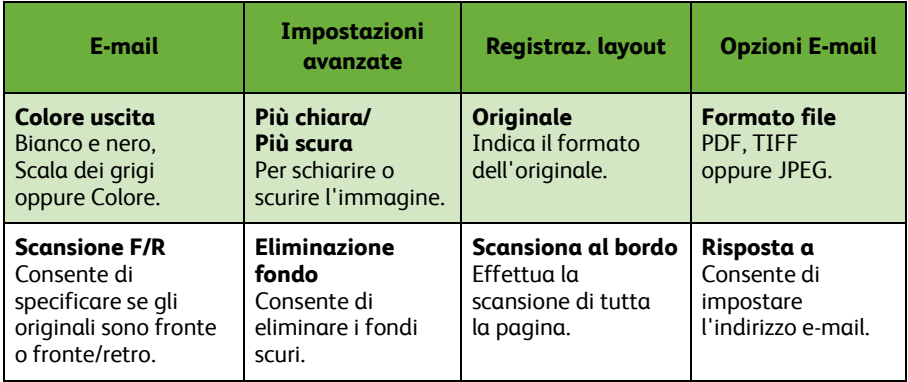

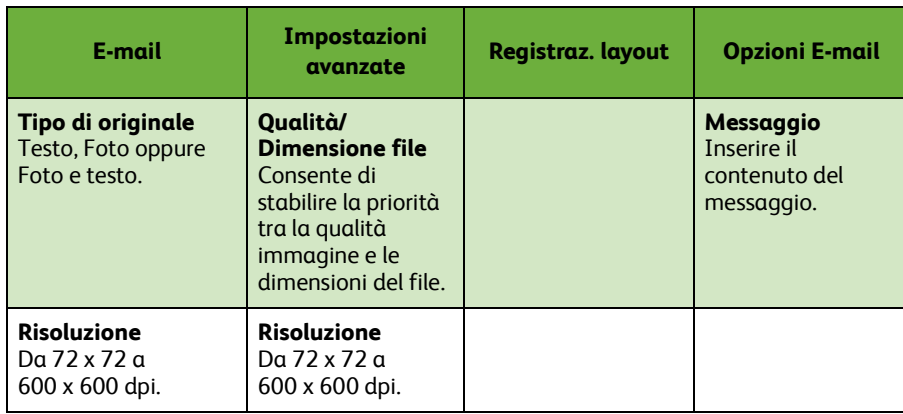

### *7* Premere **Avvio** per scansire il documento e inviarlo come allegato in un messaggio e-mail.

**NOTA:** *per controllare il lavoro, premere il pulsante* **Situazione lavori** *sul pannello comandi. Il lavoro viene visualizzato nella coda lavori.* 

# **Funzioni e-mail aggiuntive**

# **Allegati a colori**

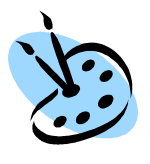

Quando è selezionata l'opzione di scansione a colori, è possibile allegare un'immagine a colori in formato JPEG al messaggio e-mail. JPEG è il formato di compressione migliore per le bitmap a colori.

Per abilitare la scansione a colori su e-mail, selezionare la scheda **E-mail** e poi scegliere l'opzione *Col. uscita*. Selezionare **Quadricromia**.

**NOTA:** *la risoluzione massima per le immagini a colori è 300 x 300 dpi.*

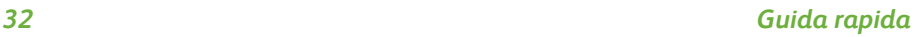

# <span id="page-36-0"></span>**Ottimizzazione della produttività del sistema WorkCentre**

Il sistema della serie WorkCentre 4250/4260 è un dispositivo multifunzione eccezionale, dotato di svariate funzioni digitali integrate in un unico sistema. Il sistema è progettato per supportare ampi gruppi di lavoro in diversi ambienti produttivi. Grazie a queste funzioni ideali per l'incremento della produttività, il sistema consente di semplificare il flusso di lavoro e di ottenere risultati migliori impiegando meno risorse.

# **Personalizzazione della macchina**

Il sistema può essere impostato in base alle esigenze personali. Ad esempio, è possibile configurare la schermata iniziale visualizzata sul pannello comandi della macchina: *Condizione macchina*, *Situazione lavori* oppure la schermata di un *servizio*. Le impostazioni predefinite di ciascun servizio possono essere configurate in base alle esigenze, ad esempio il vassoio carta predefinito, il fattore di riduzione e la copiatura fronte/retro per risparmiare carta. Per scoprire le opzioni disponibili, accedere a **Strumenti** e aprire **Default funzioni** e **Impostaz. copiatura**.

# **Rubrica in linea**

La Rubrica è particolarmente utile quando è stato creato un elenco dei destinatari e-mail o fax più usati. Utilizzare questa funzione per programmare la rubrica con le informazioni dei destinatari, ad esempio l'indirizzo e--mail o i numeri di fax. I numeri degli indirizzi registrati nella rubrica possono essere utilizzati anche come codici di selezione veloce.

La macchina supporta sia rubriche locali che di società (LDAP). Le rubriche locali possono essere importate da un file **.csv** selezionando **Servizi Internet > Proprietà > Servizi > Impostazioni e-mail***.*

### **Amministrazione remota**

Il sistema multifunzione contiene il proprio sito Web, chiamato *Servizi Internet CentreWare*. Il sito è accessibile tramite il browser Web. Dal sito, è possibile ottenere informazioni relative alla macchina e ai lavori inviati senza spostarsi dal desktop.

Le varie schede presenti nella pagina Web contengono diverse opzioni per valutare lo stato della macchina, dei supporti caricati, dei lavori in coda e delle impostazioni dell'amministratore. Mediante questa funzione, è possibile anche inviare via Internet un lavoro pronto per la stampa. È sufficiente aprire un browser Web e digitare l'indirizzo IP della macchina.

*Guida rapida 33*

# **Invio di documenti cartacei come allegati e-mail**

I documenti scansiti possono essere inviati come allegati e-mail a uno o più destinatari e-mail specificati. Per accedere alle opzioni della funzione E-mail, premere il pulsante **Home servizi** sul pannello comandi e poi selezionare **E-mail** sullo schermo sensibile. Questa funzione è particolarmente indicata per la scansione di documenti per uso personale. Selezionare la funzione E-mail, inserire il proprio indirizzo e-mail e poi scansire il documento. In pochi minuti, il lavoro verrà inviato alla propria casella di posta elettronica.

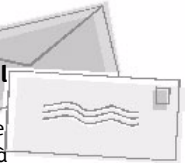

# **Facilità di gestione dei materiali di consumo**

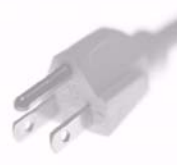

I materiali di consumo sono quei componenti del sistema che occorre rifornire o sostituire, ad esempio la carta, i punti metallici e le unità sostituibili dal cliente (CRU). Unità quali la cartuccia toner e la cartuccia pinzatrice sono sostituibili dal cliente, ovvero possono essere sostituite senza richiedere l'intervento di un tecnico del servizio di assistenza Xerox. Ciò permette di ridurre i tempi di inattività della macchina.

### **Non solo documenti**

La macchina non è una semplice stampante, ma un sistema capace di creare e stampare documenti adatti alle proprie esigenze, ad esempio presentazioni, dispense e appunti.

La funzione *Creazione libretto* consente di creare libretti o copie multipagina da originali fronte o fronte/retro. La funzione E-mail consente inoltre di scansire a colori degli *originali rilegati* e di inviarli alla propria casella di posta elettronica per includerli successivamente in documenti elettronici. Mediante la funzione *Immagini multiple*, è possibile creare presentazioni e molto altro ancora. L'unico limite è l'immaginazione dell'utente.

# <span id="page-38-0"></span>**Risoluzione dei problemi**

Sono svariate le situazioni che influiscono sulla qualità delle copie. Per prestazioni ottimali, seguire le istruzioni riportate nella Guida per l'utente. La documentazione e i messaggi di errore visualizzati sulla macchina consentono di individuare e risolvere facilmente i problemi.

Alcuni problemi possono essere risolti spegnendo e riaccendendo il sistema. Attendere circa 20 secondi prima di riaccendere la macchina. Se il problema persiste dopo il riavvio, vedere l'elenco di situazioni riportato qui sotto per trovare una soluzione.

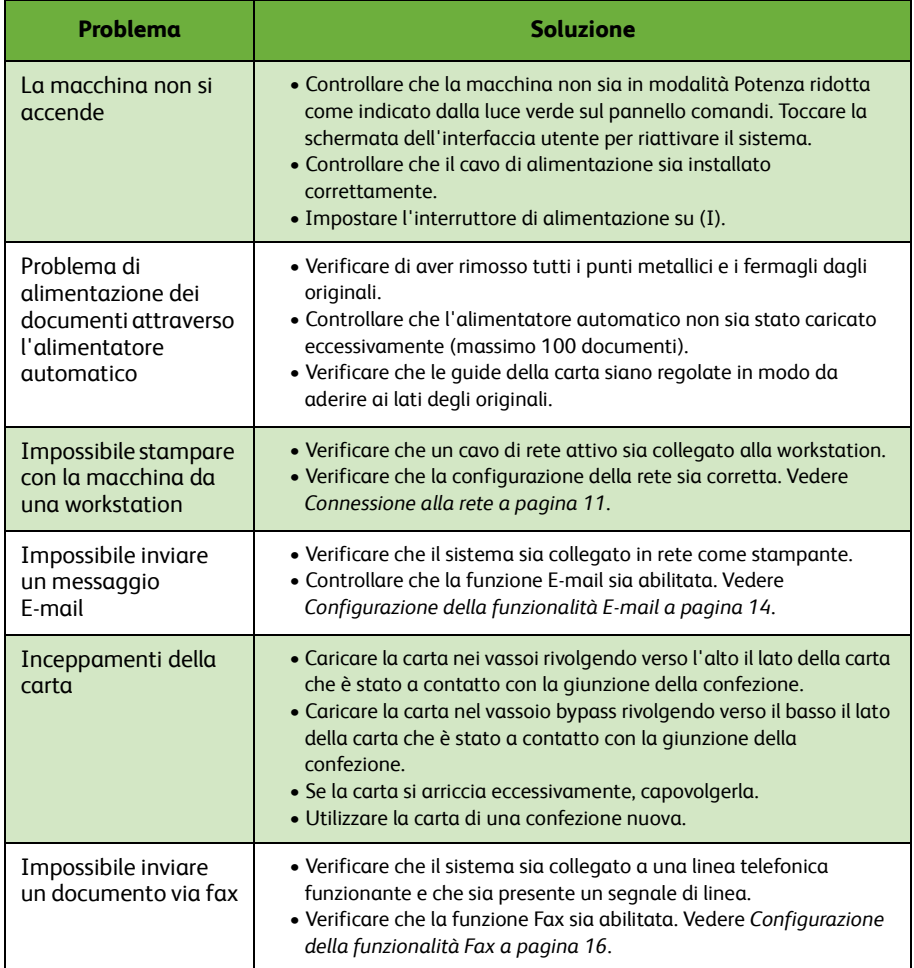

# **Inceppamenti della carta**

Il punto in cui la carta è inceppata viene segnalato sullo schermo.

- Seguire le istruzioni visualizzate per eliminare la carta dal percorso carta.
- Controllare che le coperture e gli sportelli aperti durante l'eliminazione degli inceppamenti vengano riportati nella posizione corretta.

**NOTA:** *le aree per l'eliminazione degli inceppamenti variano in base alla configurazione della macchina.*

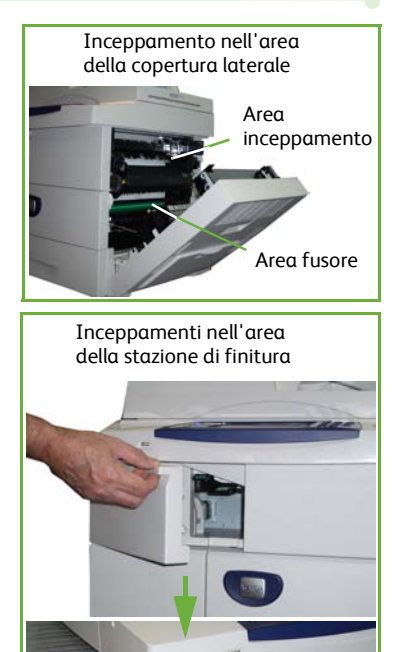

**1b 1a 1c**

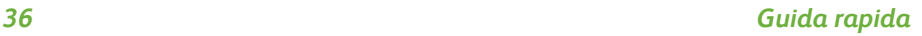

# **Italiano**

# **Inceppamento dei documenti**

L'inceppamento di un documento viene segnalato sullo schermo.

• Seguire le istruzioni visualizzate e rimuovere tutti i documenti dall'alimentatore automatico e dalla lastra di esposizione, come indicato. La figura sottostante indica le aree di eliminazione degli inceppamenti nell'alimentatore automatico.

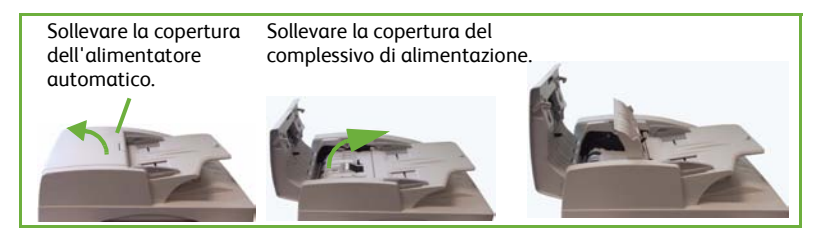

• Quando si viene avvisati da un messaggio sul pannello comandi, riordinare i documenti come all'inizio del lavoro e poi ricaricarli nell'alimentatore automatico. I documenti vengono ricircolati in modo da garantire l'integrità del lavoro.

Maniglia della copertura di rimozione inceppamenti inferiore

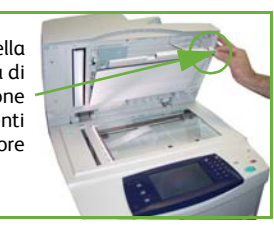

# <span id="page-41-0"></span>**Guida**

Durante l'uso del sistema, è possibile accedere rapidamente a informazioni dettagliate mediante un'ampia gamma di risorse.

### **Sul dispositivo**

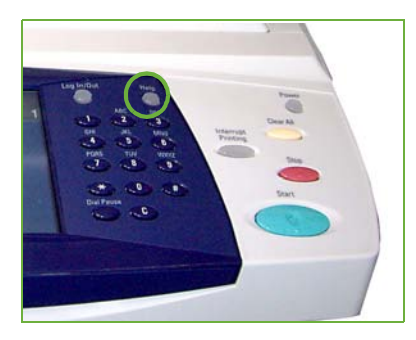

Premere il pulsante **Guida** per accedere alle schermate della Guida in linea. Ulteriori informazioni vengono fornite tramite messaggi, istruzioni su schermo e grafici.

### **Documentazione**

La documentazione su CD fornita con il sistema WorkCentre 4250/4260 fornisce risposte alla maggior parte delle domande degli utenti. Oltre che sul CD, la documentazione è disponibile sul sito *www.xerox.com/support.*

- *Guida per l'utente* Contiene informazioni e istruzioni dettagliate sulle funzioni del sistema.
- *System Administration Guide* (Guida per l'amministrazione del sistema, disponibile in lingua inglese) - Fornisce informazioni e istruzioni dettagliate sulla connessione della macchina alla rete e sull'installazione delle funzioni opzionali.

# **Nel driver di stampa**

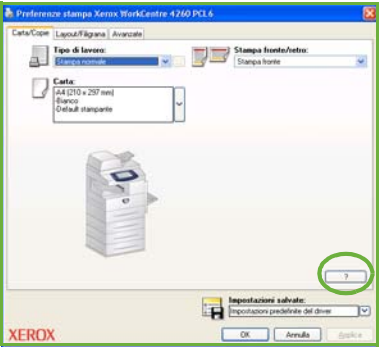

Per ottenere informazioni sulla schermata del driver selezionata, selezionare **?** (Guida) nella schermata o premere [F1] sulla tastiera del PC.

# **Dai Servizi Internet CentreWare**

Selezionare **Indice** per visualizzare il contenuto del sito Servizi Internet.

Selezionare **Guida** per passare al sito Web dell'assistenza in linea di Xerox.

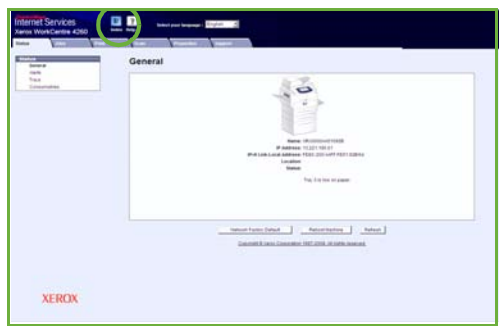

# <span id="page-43-0"></span>**Differenza GMT (Greenwich Mean Time)**

**http://wwp.greenwichmeantime.com/**.

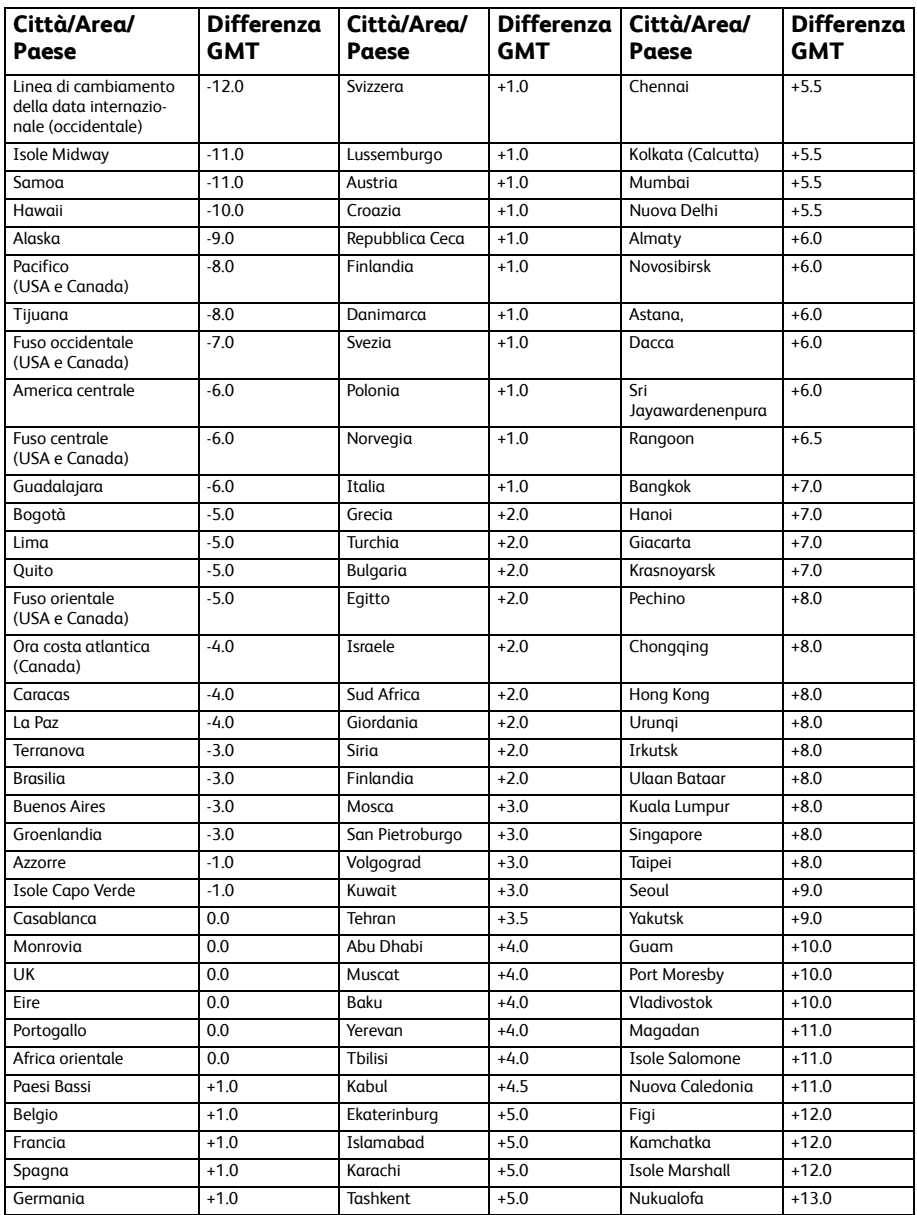